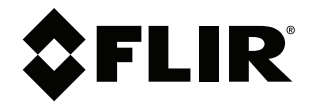

# **User's manual FLIR ONE series**

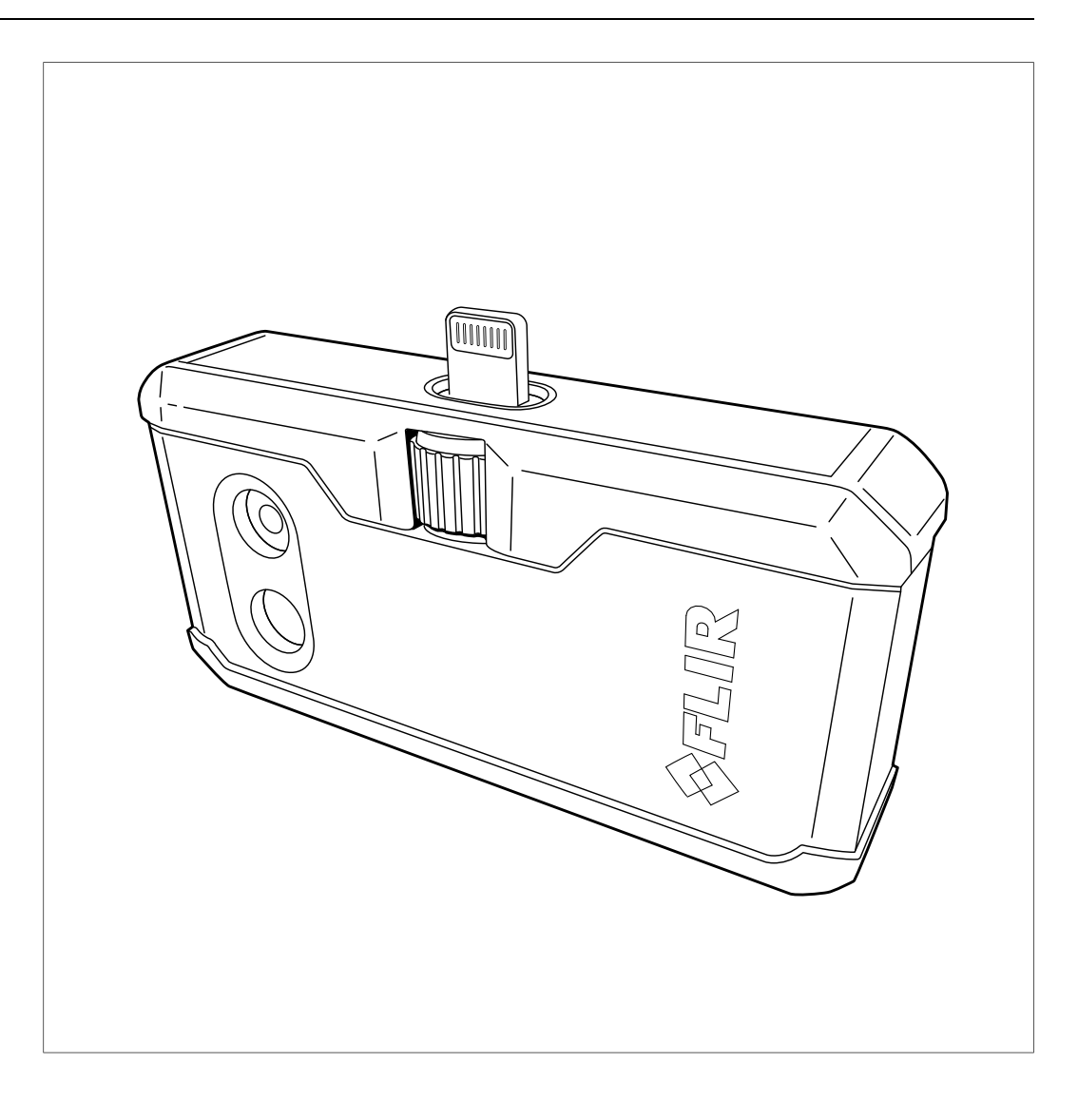

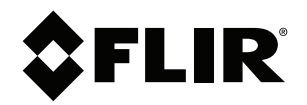

# **User's manual FLIR ONE series**

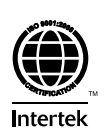

## **Table of contents**

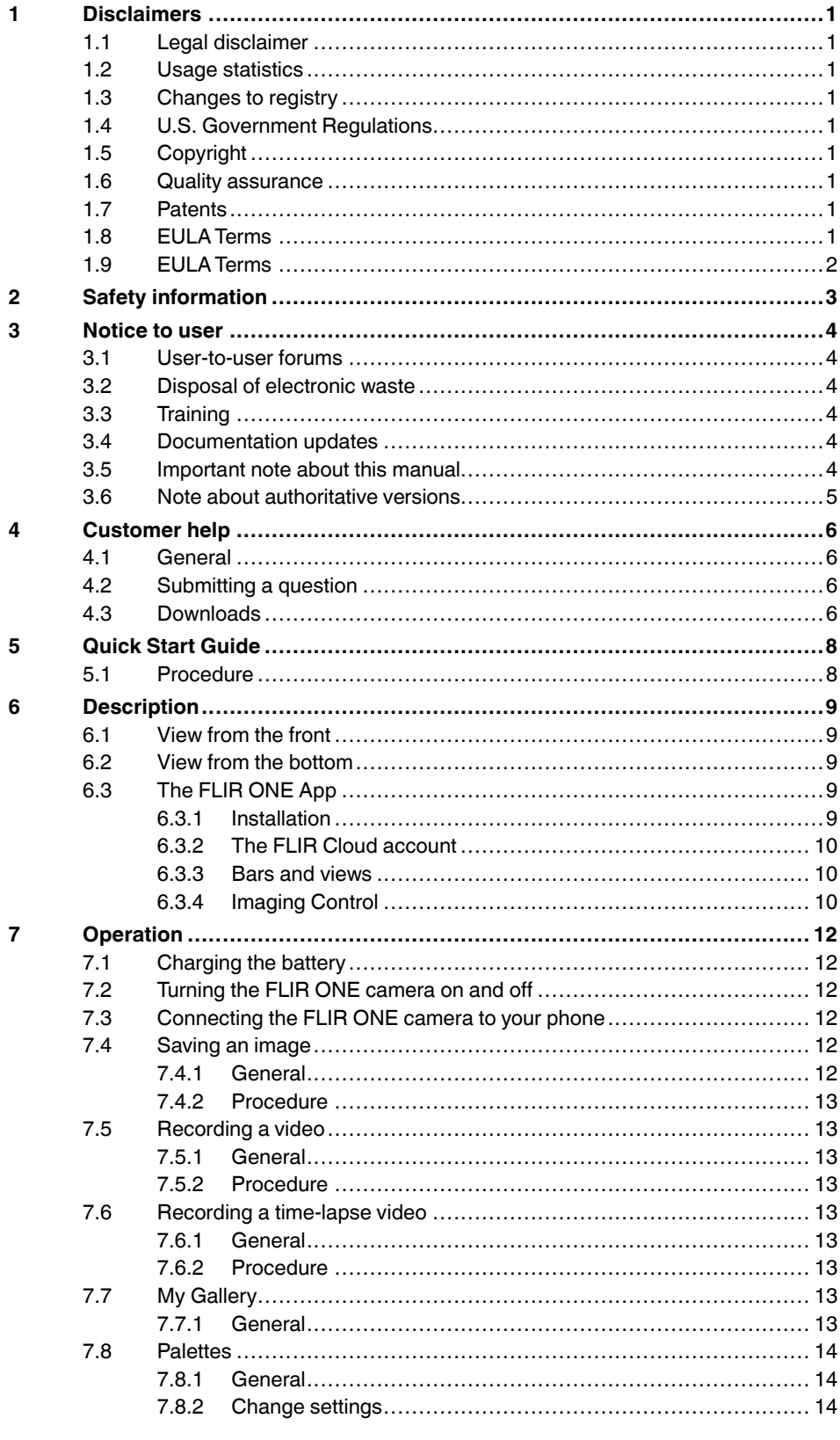

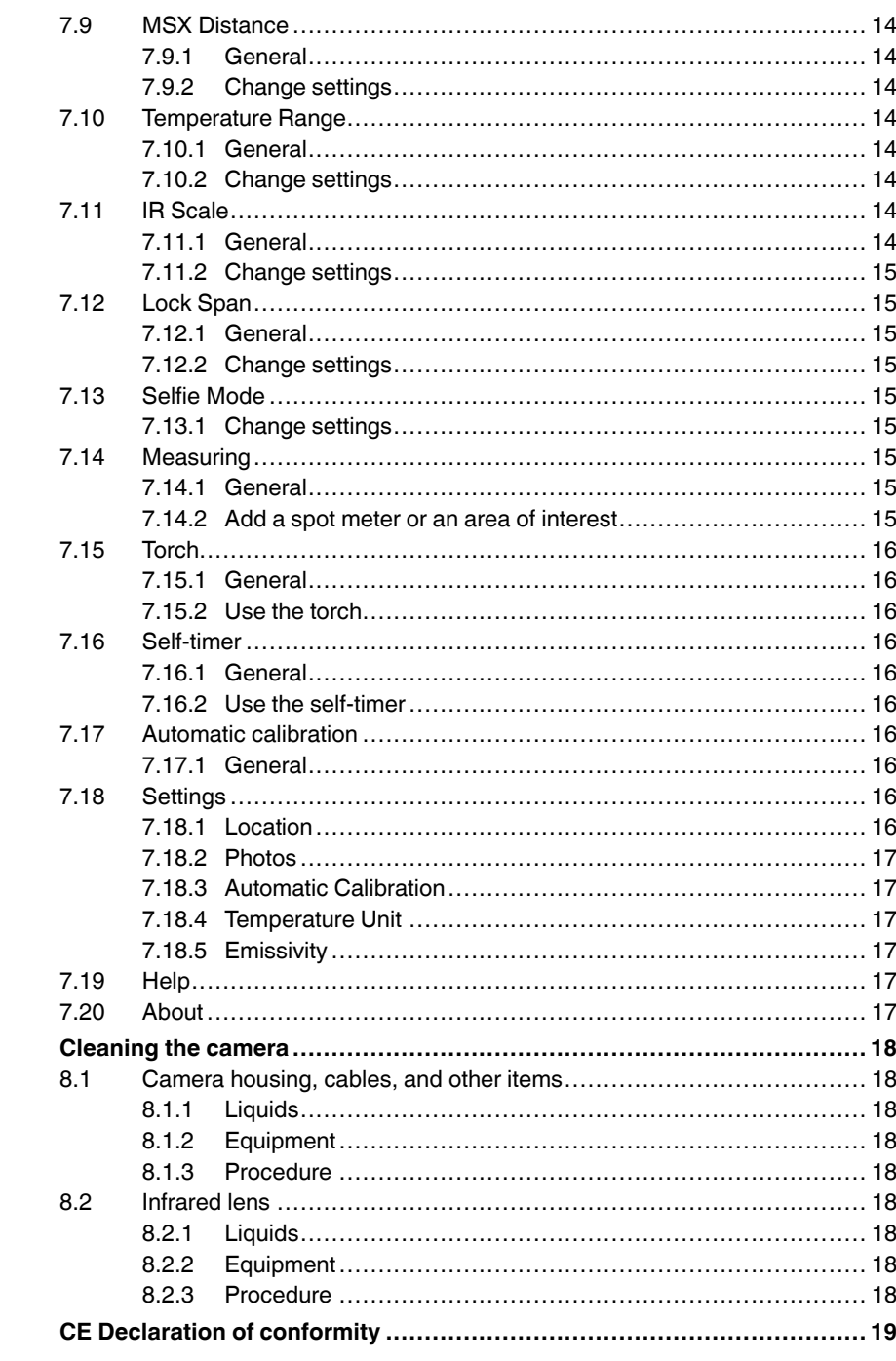

8

 $\boldsymbol{9}$ 

### **[1](#page-6-0) [Disclaimers](#page-6-0)**

#### <span id="page-6-1"></span><span id="page-6-0"></span>**1.1 Legal disclaimer**

All products manufactured by FLIR Systems are warranted against defectiv e materials and workmanship for a period of one (1) year from the delivery date of the original purchase, provided such products hav e been under normal storage, use and service, and in accordance with FLIR Systems instruction.

Uncooled handheld infrared cameras manufactured by FLIR Systems are warranted against defective materials and workmanship for a period of two (2) years from the delivery date of the original purchase, provided such products hav e been under normal storage, use and service, and in accordance with FLIR Systems instruction, and provided that the camera has been registered within 60 day s of original purchase.

Detectors for uncooled handheld infrared cameras manufactured by FLIR Systems are warranted against defective materials and workmanship for a period of ten (10) year s from the delivery date of the original purchase, provided such products hav e been under normal storage, use and service, and in accordance with FLIR Systems instruction, and provided that the camera has been regis-tered within 60 days of original purchase.

Products which are not manufactured by FLIR Systems but included in systems delivered by FLIR Systems to the original purchaser, carry the warranty, if<br>any, of the particular supplier only. FLIR Systems has no responsibility whatsoever for such products.

The warranty extends only to the original purchaser and is not transferable. It<br>is not applicable to any product which has been subjected to misuse, neglect,<br>accident or abnormal conditions of operation. Expendable parts a from the warranty .

In the case of a defect in a product covered by this warranty the product must not be further used in order to prevent additional damage. The purchaser shall promptly report any defect to FLIR Systems or this warranty will not apply .

FLIR Systems will, at its option, repair or replace any such defectiv e product free of charge if, upon inspection, it proves to be defective in material or work-manship and provided that it is returned to FLIR Systems within the said oneyear period.

FLIR Systems has no other obligation or liability for defects than those set forth above .

No other warranty is expressed or implied. FLIR Systems specifically disclaims the implied warranties of merchantability and fitness for a particular purpose.

FLIR Systems shall not be liable for any direct, indirect, special, incidental or consequential loss or damage, whether based on contract, tort or any other legal theory.

This warranty shall be governed by Swedish law .

Any dispute, controversy or claim arising out of or in connection with this warranty, shall be finally settled by arbitration in accordance with the Rules of the Arbitration Institute of the Stockholm Chamber of Commerce. The place of arbitration shall be Stockholm. The language to be used in the arbitral proceedings shall be English.

#### <span id="page-6-2"></span>**1.2 Usage statistics**

FLIR Systems reserves the right to gather anonymous usage statistics to help in and improve the quality of our software and services.

#### <span id="page-6-3"></span>**1.3 Changes to registr y**

The registry entry HKEY\_LOCAL\_MACHINE\S Y STEM\CurrentControlSet \Control\Lsa\LmCompatibilityLevel will be automatically changed to level 2 if<br>the FLIR Camera Monitor service detects a FLIR camera connected to the computer with a USB cable. The modification will only be executed if the camera device implements a remote network service that supports network logons.

#### <span id="page-6-4"></span>**1.4 U.S. Government Regulations**

This product may be subject to U.S. Export Regulations. Please send any inquiries to exportquestions@flir.com.

#### <span id="page-6-5"></span>**1.5 Copyright**

© 2018, FLIR Systems, Inc. All rights reserved worldwide. No parts of the software including source code may be reproduced, transmitted, transcribed or translated into any language or computer language in any form or by any means, electronic, magnetic, optical, manual or otherwise, without the prior written permission of FLIR Systems .

The documentation must not, in whole or part, be copied, photocopied, repro-<br>duced, translated or transmitted to any electronic medium or machine read-<br>able form without prior consent, in writing, from FLIR Systems.

Names and marks appearing on the products herein are either registered<br>trademarks or trademarks of FLIR Systems and/or its subsidiaries. All other<br>trademarks, trade names or company names referenced herein are used for identification only and are the property of their respective owners .

#### <span id="page-6-6"></span>**1.6 Quality assurance**

The Quality Management System under which these products are developed and manufactured has been certified in accordance with the ISO 9001 standard.

FLIR Systems is committed to a policy of continuous development; therefore we reserve the right to mak e changes and improvements on any of the products without prior notice.

#### <span id="page-6-7"></span>**1.7 Patents**

000439161; 000653423; 000726344; 000859020; 001707738; 001707746; 001707787; 001776519; 001954074; 002021543; 002021543-0002; 002058180; 002249953; 002531178; 002816785; 002816793; 011200326;<br>014347553; 057692; 061609; 07002405; 100414275; 101796816;<br>101796817; 101796818; 102334141; 1062100; 11063060001; 11517895; 1226865; 12300216; 12300224; 1285345; 1299699; 1325808; 1336775; 1391114; 1402918; 1404291; 1411581; 1415075; 1421497; 1458284;<br>1678485; 1732314; 17399650; 1880950; 1886650; 2007301511414;<br>2007303395047; 2008301285812; 2009301900619; 20100060357; 2010301761271; 2010301761303; 2010301761572; 2010305959313; 2011304423549; 2012304717443; 2012306207318; 2013302676195; 2015202354035; 2015304259171; 204465713; 204967995; 2106017; 2107799; 2115696; 2172004; 2315433; 2381417; 2794760001; 3006596; 3006597; 303330211; 4358936; 483782; 484155; 4889913; 4937897; 4995790001; 5177595; 540838; 579475; 584755; 599392; 60122153; 6020040116815; 602006006500.0; 6020080347796; 6020110003453; 615113; 615116; 664580; 664581; 665004; 665440; 67023029; 6707044; 677298; 68657; 69036179; 70022216; 70028915; 70028923; 70057990;<br>7034300; 710424; 7110035; 7154093; 7157705; 718801; 723605; 7237946;<br>7312822; 7332716; 7336823; 734803; 7544944; 7606484; 7634157; 7667198; 7809258; 7826736; 8018649; 8153971; 8212210; 8289372; 8340414; 8354639; 8384783; 8520970; 8565547; 8595689; 8599262;<br>8654239; 8680468; 8803093; 8823803; 8853631; 8933403; 9171361;<br>9191583; 9279728; 9280812; 9338352; 9423940; 9471970; 9595087; D549758.

#### <span id="page-6-8"></span>**1.8 EULA Terms**

•

- You hav e acquired a device ("INFRARED CAMERA") that includes software licensed by FLIR Systems AB from Microsoft Licensing, GP or its affiliates ("MS"). Those installed software products of MS origin, as well as<br>associated media, printed materials, and "online" or electronic documen-<br>tation ("SOFTWARE") are protected by international intellectual property laws and treaties. The SOFTWARE is licensed, not sold. All rights reserved.
- IF YOU DO NO T AGREE T O THIS END USER LICENSE AGREEMENT ("EULA"), DO NO T USE THE DEVICE OR COPY THE SOFTWARE. IN-STEAD, PROMPTLY CONTACT FLIR Systems AB FOR INSTRUCTIONS<br>ON RETURN OF THE UNUSED DEVICE(S) FOR A REFUND. A**NY USE<br>OF THE SOFTWARE, INCLUDING BUT NOT LIMITED TO USE ON<br>THE DEVICE, WILL CONSTITUTE YOUR AGREEMENT TO THIS EU-LA (OR RATIFICATION OF ANY PREVIOUS CONSENT).** • **GRANT OF SOFTWARE LICENSE.** This EULA grants you the following license

- ∘ You may use the SOFTWARE only on the DEVICE.<br>● **NOT FAULT TOLERANT.** THE SOFTWARE IS NOT FAULT TOLER-<br>ANT. FLIR Systems AB HAS INDEPENDENTLY DETERMINED<br>HOW TO USE THE SOFTWARE IN THE DEVICE, AND MS HAS RELIED UPON FLIR Systems AB TO CONDUCT SUFFICIENT<br>TESTING TO DETERMINE THAT THE SOFTWARE IS SUITABLE FOR SUCH USE.
- **NO WARRANTIES FOR THE SOFTWARE.** THE SOFTWARE is provided "AS IS" and with all faults. THE ENTIRE RISK AS TO SAT-<br>ISFACTORY QUALITY, PERFORMANCE, ACCURACY, AND EF-<br>FORT (INCLUDING LACK OF NEGLIGENCE) IS WITH YOU. ALSO, THERE IS NO WARRANTY AGAINST INTERFERENCE WITH YOUR ENJOYMENT OF THE SOFTWARE OR AGAINST IN-FRINGEMENT. **IF YOU HAVE RECEIVED ANY WARRANTIES RE-GARDING THE DEVICE OR THE SOFTWARE, THOSE WARRANTIES DO NOT ORIGINATE FROM, AND ARE NOT**
- BINDING ON, MS.<br>No Liability for Certain Damages. EXCEPT AS PROHIBITED BY<br>LAW, MS SHALL HAVE NO LIABILITY FOR ANY INDIRECT, SPE-<br>CIAL, CONSEQUENTIAL OR INCIDENTAL DAMAGES ARISING FROM OR IN CONNECTION WITH THE USE OR PERFORM-<br>ANCE OF THE SOFTWARE. THIS LIMITATION SHALL APPLY<br>EVEN IF ANY REMEDY FAILS OF ITS ESSENTIAL PURPOSE. IN NO EVENT SHALL MS BE LIABLE FOR ANY AMOUNT IN EX-<br>CESS OF U.S. TWO HUNDRED FIFTY DOLLARS (U.S.\$250.00).<br>- Limitations on Reverse Engineering, Decompilation, and Dis-
- **assembly.** You may not reverse engineer, decompile, or disassemble the SOFTWARE, except and only to the extent that such activity is expressly permitted by applicable law notwithstanding this
- limitation. **SOFTWARE TRANSFER ALLOWED BUT WITH RESTRICTIONS.** You may permanently transfer rights under this EULA only as part of<br>a permanent sale or transfer of the Device, and only if the recipient agrees to this EULA. If the SOFTWARE is an upgrade, any transfer
- must also include all prior versions of the SOFTWARE.<br>EXPORT RESTRICTIONS. You acknowledge that SOFTWARE is<br>subject to U.S. export jurisdiction. You agree to comply with all appli-<br>cable international and national laws tha including the U.S. Export Administration Regulations, as well as end-user , end-use and destination restrictions issued by U.S. and other governments. For additional information see http://www.microsoft.com/exporting/.

#### <span id="page-7-0"></span>**1.9 EULA Terms**

Qt4 Core and Qt4 GUI, Copyright ®2013 Nokia Corporation and FLIR Sys-<br>tems AB. This Qt library is a free software; you can redistribute it and/or modify<br>it under the terms of the GNU Lesser General Public License as publis

but WITHOUT ANY WARRANTY; without even the implied warranty of MER-<br>CHANTABILITY or FITNESS FOR A PARTICULAR PURPOSE. See the GNU<br>Lesser General Public License, http://www.gnu.org/licenses/lgpl-2.1.html. The<br>source code fo

## **[2](#page-8-0) Safety [information](#page-8-0)**

<span id="page-8-0"></span>ڥ **CAUTION**

The FLIR ONEcamera is not waterproof.

 $\overline{\mathcal{A}}$ **CAUTION**

Be careful if you use the camera to observe very hot objects such as fire and molten metal.

### **[3](#page-9-0) [Notice](#page-9-0) to user**

#### <span id="page-9-1"></span><span id="page-9-0"></span>**3.1 User-to-user forums**

Exchange ideas, problems, and infrared solutions with fellow thermographers around the world in our user-to-user forums. To go to the forums, visit:

http://forum.infraredtraining.com/

#### <span id="page-9-2"></span>**3.2 Disposal of electronic waste**

Electrical and electronic equipment (EEE) contains materials, components and substances that may be hazardous and present a risk to human health and the environment when waste electrical and electronic equipment (WEEE) is not handled correctly.

Equipment marked with the below crossed-out wheeled bin is electrical and electronic equipment. The crossed-out wheeled bin symbol indicates that waste electrical and electronic equipment should not be discarded together with unseparated household waste, but must be collected separately.

For this purpose all local authorities have established collection schemes under which residents can dispose waste electrical and electronic equipment at a recycling centre or other collection points, or WEEE will be collected directly from households. More detailed information is available from the technical administration of the relevant local authority.

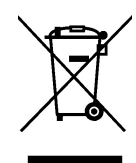

#### <span id="page-9-3"></span>**3.3 Training**

To read about infrared training, visit:

- http://www.infraredtraining.com
- http://www.irtraining.com
- http://www.irtraining.eu

#### <span id="page-9-4"></span>**3.4 Documentation updates**

Our manuals are updated several times per year, and we also issue product-critical notifications of changes on a regular basis.

To access the latest manuals, translations of manuals, and notifications, go to the Download tab at:

#### http://support.flir.com

It only takes a few minutes to register online. In the download area you will also find the latest releases of manuals for our other products, as well as manuals for our historical and obsolete products.

#### <span id="page-9-5"></span>**3.5 Important note about this manual**

FLIR Systems issues generic manuals that cover several cameras within a model line.

This means that this manual may contain descriptions and explanations that do not apply to your particular camera model.

#### <span id="page-10-0"></span>**3.6 Note about authoritative versions**

The authoritative version of this publication is English. In the event of divergences due to translation errors, the English text has precedence.

Any late changes are first implemented in English.

### **[4](#page-11-0) [Customer](#page-11-0) help**

<span id="page-11-0"></span>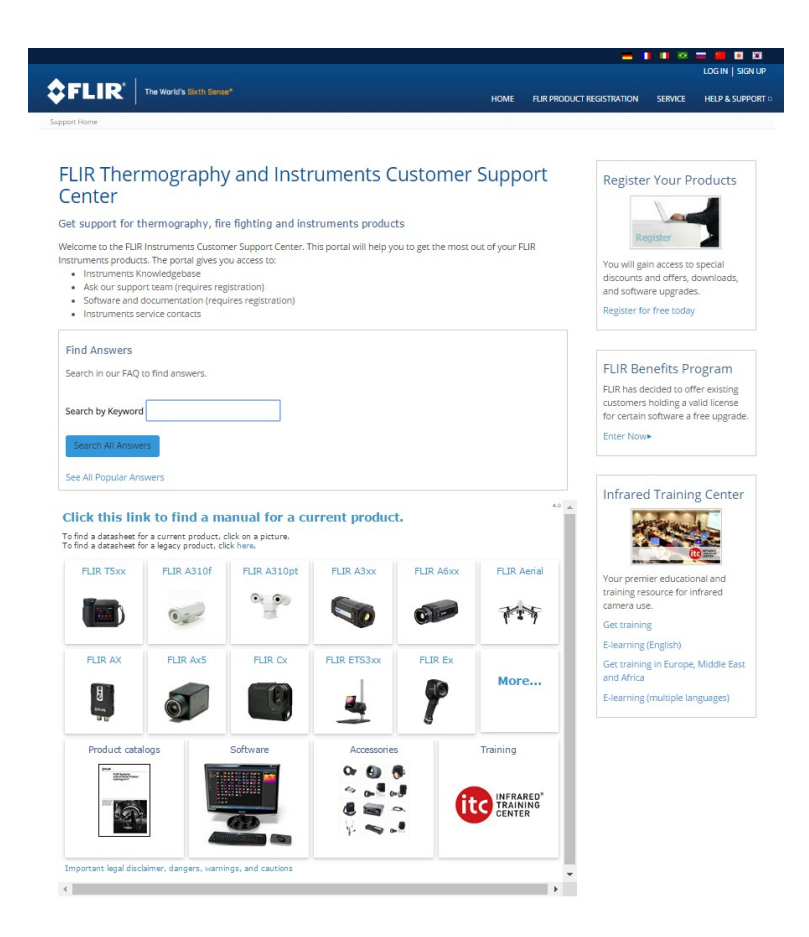

#### <span id="page-11-1"></span>**4.1 General**

For customer help, visit:

http://support.flir.com

#### <span id="page-11-2"></span>**4.2 Submitting a question**

To submit a question to the customer help team, you must be a registered user. It only takes a few minutes to register online. If you only want to search the knowledgebase for existing questions and answers, you do not need to be a registered user.

When you want to submit a question, make sure that you have the following information to hand:

- The camera model
- The camera serial number
- The communication protocol, or method, between the camera and your device (for example, SD card reader, HDMI, Ethernet, USB, or FireWire)
- Device type (PC/Mac/iPhone/iPad/Android device, etc.)
- Version of any programs from FLIR Systems
- Full name, publication number, and revision number of the manual

#### <span id="page-11-3"></span>**4.3 Downloads**

On the customer help site you can also download the following, when applicable for the product:

- Firmware updates for your infrared camera.
- Program updates for your PC/Mac software.
- Freeware and evaluation versions of PC/Mac software.
- User documentation for current, obsolete, and historical products.
- Mechanical drawings (in \*.dxf and \*.pdf format).
- Cad data models (in \*.stp format).
- Application stories.
- Technical datasheets.
- Product catalogs.

## **[5](#page-13-0) Quick Start [Guide](#page-13-0)**

### <span id="page-13-1"></span><span id="page-13-0"></span>**5.1 Procedure**

Follow this procedure:

- 1. Charge the FLIR ONE camera for approximately 1 hour.
- 2. Download and install the FLIR ONE app on your phone. The app is available on the Apple App Store and Google Play Store.
- 3. Push the On/off button on the bottom of the FLIR ONE camera to turn it on. The indicator will flash green when the FLIR ONE camera is ready.
- 4. Connect the FLIR ONE camera to your phone. If needed, adjust the blue dial of the OneFit and extend the connector to the appropriate length to fit your phone's protective case.
- 5. Start the FLIR ONE app on your phone. You will be asked to create a user account with your e-mail address and a password.
- 6. At the bottom of the screen and on the black bar, swipe to select Photo mode.
- 7. At the bottom of the screen, tap the round white button to take a snapshot. The image is saved to the Gallery.
- 8. The camera automatically goes into sleep mode after 2 minutes of inactivity.
- 9. Push and hold the On/off button for more than 2 seconds to turn off the FLIR ONE camera.

## **[6](#page-14-0) [Description](#page-14-0)**

### <span id="page-14-1"></span><span id="page-14-0"></span>**6.1 View from the front**

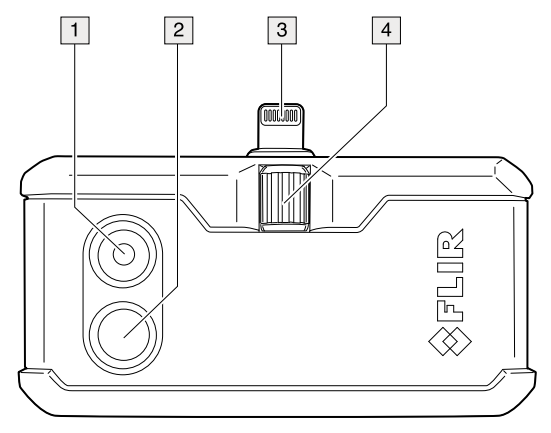

- 1. Visual camera.
- 2. Thermal camera.
- 3. Phone connect.
- 4. OneFit height control.
- <span id="page-14-2"></span>**6.2 View from the bottom**

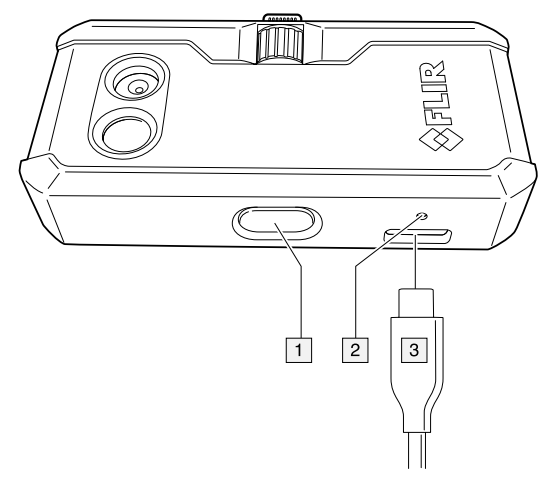

- 1. On/off switch and Power indicator.
- 2. Charge indicator LED.
- 3. USB-C power connector.

### <span id="page-14-3"></span>**6.3 The FLIR ONE App**

#### <span id="page-14-4"></span>*6.3.1 Installation*

The latest version of the FLIR ONE app is available on the Apple App Store for iOS devices and the Google Play Store for Android devices. Download and install the app on your device.

#### <span id="page-15-0"></span>*6.3.2 The FLIR Cloud account*

The first time you start the FLIR ONE app, you will be asked to create a user account with your e-mail address and a password. A wizard will start that guides you through the registration.

The account can also be created at a later stage through the Control Panel. Follow this procedure:

- 1. In the top bar, tap the Control Panel icon.
- 2. Tap *Create your FLIR Cloud account*.
- 3. Type the information needed for the account, and then tap *CREATE*.
- 4. Follow the displayed instructions, and then tap *SIGN IN*.
- 5. Tap *FINISH*.

### <span id="page-15-1"></span>*6.3.3 Bars and views*

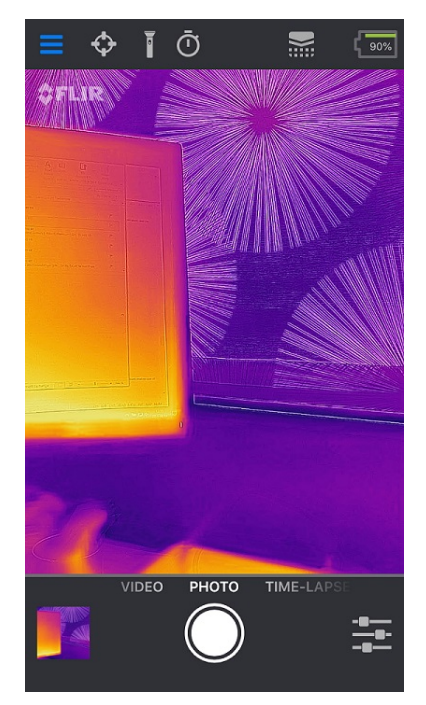

• Top bar

At the top of the screen there is a black bar with icons for the Control Panel (slide-out menu), Spot Meter, Torch, Self-timer, and Calibration, and a battery indicator for the FLIR ONE camera.

• Live image view

In the center of the screen the Live image view is shown. Depending on the Imaging Control settings, the presented image is either from the visual camera or the infrared camera, or is a combination of them both, a so-called MSX image.

• Bottom bar

At the bottom of the screen there is a black bar with icons for the FLIR ONE Gallery, Image Mode (Photo, Video, or Time-Lapse), and Imaging Control.

#### <span id="page-15-2"></span>*6.3.4 Imaging Control*

The following settings are available in the Imaging Control:

- Visible / MSX / Thermal (the current mode of the Live image view)
- [Palettes](#page-19-0)
- MSX [Distance](#page-19-3)
- [Temperature](#page-19-6) Range
- IR [Scale](#page-19-9)
- Lock [Span](#page-20-1)
- Selfie [Mode](#page-20-4)

Click a setting in the list to see more information.

## **[7](#page-17-0) [Operation](#page-17-0)**

#### <span id="page-17-1"></span><span id="page-17-0"></span>**7.1 Charging the battery**

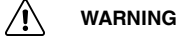

Make sure that you install the socket-outlet near the equipment and that it is easy to get access to.

Follow this procedure:

- Connect a power supply to a wall outlet.
- Connect the power supply to the USB-C connector power on the FLIR ONE camera.
- Let the battery charge for approximately 1 hour.
- Do not use the FLIR ONE camera when the battery is charging.

#### <span id="page-17-2"></span>**7.2 Turning the FLIR ONE camera on and off**

- Push the On/off button on the bottom of the FLIR ONE camera to turn it on. The indicator will flash green when the FLIR ONE camera is ready.
- The camera automatically goes into sleep mode after 2 minutes of inactivity.
- Push and hold the On/off button for more than 2 seconds to turn off the FLIR ONE camera.

#### <span id="page-17-3"></span>**7.3 Connecting the FLIR ONE camera to your phone**

Download and install the FLIR ONE app on your phone, and then start it.

Turn on the FLIR ONE camera and connect it to your phone. If needed, adjust the blue dial of the OneFit and extend the connector to the appropriate length to fit your phone's protective case.

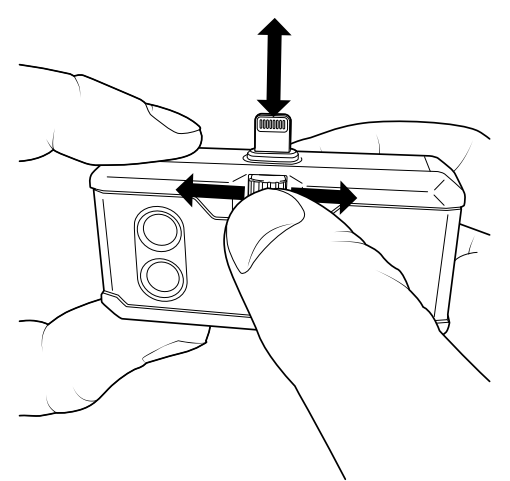

If the FLIR ONE camera is turned off when you connect it to your phone, the app will prompt you to attach your FLIR ONE camera before you can view the camera features.

#### <span id="page-17-4"></span>**7.4 Saving an image**

#### <span id="page-17-5"></span>*7.4.1 General*

The images are saved to the FLIR ONE Gallery. To also have the images saved to the photo gallery of your phone, go to Settings in the Control Panel.

It is not necessary to have the FLIR ONE camera attached to the phone to view saved images.

#### <span id="page-18-0"></span>*7.4.2 Procedure*

Follow this procedure:

- 1. In the bottom bar, swipe to select Photo mode.
- 2. To save an image, tap the white button.
- 3. To view the most recent saved image, tap the thumbnail image in the bottom bar to access the FLIR ONE Gallery.
- 4. When viewing an image, swipe up or down on the image to reveal the underlying image from the visible camera.

#### <span id="page-18-1"></span>**7.5 Recording a video**

#### <span id="page-18-2"></span>*7.5.1 General*

The videos are saved to the FLIR ONE Gallery.

#### <span id="page-18-3"></span>*7.5.2 Procedure*

Follow this procedure:

- 1. In the bottom bar, swipe to select Video mode.
- 2. To begin a video recording, tap the red button.
- 3. To stop and save the video recording, tap the red button again.
- 4. To view the recorded video, tap the thumbnail image in the bottom bar to access the FLIR ONE Gallery.

#### <span id="page-18-4"></span>**7.6 Recording a time-lapse video**

#### <span id="page-18-5"></span>*7.6.1 General*

Use the Time-Lapse mode to save images according to a specified time interval. The images are then combined into a video that is saved to the FLIR ONE Gallery.

#### <span id="page-18-6"></span>*7.6.2 Procedure*

Follow this procedure:

- 1. In the bottom bar, swipe to select Time-Lapse mode.
- 2. To display the time-lapse options, tap the red button and then adjust the options as needed.
- 3. To begin a video recording, tap the red button.
- 4. To stop and save the video recording, tap the red button again.
- 5. To view the recorded video, tap the thumbnail image in the bottom bar to access the FLIR ONE Gallery.

#### <span id="page-18-7"></span>**7.7 My Gallery**

#### <span id="page-18-8"></span>*7.7.1 General*

To view and edit captured images and recorded videos, tap the thumbnail image in the bottom bar to access the FLIR ONE Gallery. Images and videos may be shared through text messaging or e-mail, and may be edited by changing the color palette or the temperature scale. While an image is being viewed, it is possible to swipe up or down to reveal the visible image that is used for MSX blending.

### <span id="page-19-0"></span>**7.8 Palettes**

#### <span id="page-19-1"></span>*7.8.1 General*

The FLIR ONE app allows a choice from nine different palettes, including color, grayscale, or a combination of both.

### <span id="page-19-2"></span>*7.8.2 Change settings*

Follow this procedure:

- 1. In the bottom bar, tap the Imaging Control.
- 2. Tap the Palettes icon.
- 3. Select one of the available color palettes.

#### <span id="page-19-3"></span>**7.9 MSX Distance**

#### <span id="page-19-4"></span>*7.9.1 General*

The FLIR ONE camera is tuned to align thermal and visual images for an object distance of 3 m. For images taken at a shorter distance, use the MSX Distance control slider to adjust the alignment.

#### <span id="page-19-5"></span>*7.9.2 Change settings*

Follow this procedure:

- 1. In the bottom bar, tap the Imaging Control.
- 2. Tap the MSX Distance icon.
- 3. Use the slider bar to adjust the outlines of the visual image until they are aligned with the edges of the thermal image.
- 4. To exit, tap the MSX Distance icon again.

#### <span id="page-19-6"></span>**7.10 Temperature Range**

#### <span id="page-19-7"></span>*7.10.1 General*

All of the cameras in the FLIR ONE series can measure temperatures between –20°C and +120 $^{\circ}$ C (-4 to +248 $^{\circ}$ F).

The FLIR ONE PRO camera has an extended temperature range, and can measure up to +400°C (+752°F). High temperature is the standard mode.

#### <span id="page-19-8"></span>*7.10.2 Change settings*

Follow this procedure:

- 1. In the bottom bar, tap the Imaging Control.
- 2. Tap the Temperature Range mode icon.
- 3. Select the Low temperature option, and then use the spot meters as you would in the standard mode.

#### <span id="page-19-9"></span>**7.11 IR Scale**

#### <span id="page-19-10"></span>*7.11.1 General*

The FLIR ONE camera will show you the temperature range of the current scene, and will readjust the range automatically when the scene changes. By using the feature IR Scale, it is possible to manually set the temperature range and consequently permit adjustment of the color mapping.

#### <span id="page-20-0"></span>*7.11.2 Change settings*

Follow this procedure:

- 1. In the bottom bar, tap the Imaging Control.
- 2. Tap the IR Scale icon. The scale will appear on the left side of the screen, with the high and low temperatures labeled.
- 3. To adjust the color mapping, press and hold the bar and slide it up or down. You can also tap the measurements and then manually type in your selected limits.

#### <span id="page-20-1"></span>**7.12 Lock Span**

#### <span id="page-20-2"></span>*7.12.1 General*

The Lock Span function locks the temperature range of colors in the display to the scene you are currently looking at. This can be useful when you, for example, want to compare the temperature of two objects: lock the span when looking at one of the objects, and then move the focus to the other object to see any differences in color.

#### <span id="page-20-3"></span>*7.12.2 Change settings*

Follow this procedure:

- 1. In the bottom bar, tap the Imaging Control.
- 2. To hold the temperature range of the scene, tap the Lock Span icon.
- 3. To return to auto-scaling of the scene, tap the Lock Span icon again.

#### <span id="page-20-4"></span>**7.13 Selfie Mode**

It is possible to use the FLIR ONE camera in Selfie Mode.

#### <span id="page-20-5"></span>*7.13.1 Change settings*

Follow this procedure:

- 1. In the bottom bar, tap the Imaging Control.
- 2. Tap the Selfie Mode icon.
- 3. On the phone, change the position of the FLIR ONE camera so that it is facing you.

#### <span id="page-20-6"></span>**7.14 Measuring**

#### <span id="page-20-7"></span>*7.14.1 General*

You can place a spot or an area on the screen that measures the surface temperature of any object in the scene. Up to three spots, three rectangles, and three circles can be used at the same time in the Live image view.

The accuracy depends on many factors, including the distance from the object, the ambient temperature, and the emissivity of the material being observed. Users are encouraged to learn more about the science of thermography from www.infraredtraining.com.

#### <span id="page-20-8"></span>*7.14.2 Add a spot meter or an area of interest*

Follow this procedure:

- 1. In the top bar, tap the Spot Meter icon. A list of Spots, Rectangles, and Circles appears.
- 2. Tap the plus sign.
- 3. In the Live image view:
	- Tap and hold the spot or area to move it around the screen.
	- Pinch to adjust the size of the areas.

### <span id="page-21-0"></span>**7.15 Torch**

#### <span id="page-21-1"></span>*7.15.1 General*

FLIR MSX is a patented technology that makes use of the visible camera in the FLIR ONE to maximize detail and image sharpness. This feature requires some visible light, so in dark environments turn on your phone's flashlight to enhance the image details. This feature makes use of the light that is built into the phone.

#### <span id="page-21-2"></span>*7.15.2 Use the torch*

Follow this procedure:

- 1. To turn on the flashlight of the phone, tap the Torch icon in the top bar.
- 2. To turn off the flashlight of the phone, tap the Torch icon once again.

#### <span id="page-21-3"></span>**7.16 Self-timer**

#### <span id="page-21-4"></span>*7.16.1 General*

The Self-timer option allows the user to set a time delay before an image is saved.

#### <span id="page-21-5"></span>*7.16.2 Use the self-timer*

Follow this procedure:

- 1. To enable the time delay option, tap the Self-timer icon in the top bar.
- 2. Tap again to select the desired time delay.
- 3. To save an image, tap the white button in the bottom bar. A timer displays the countdown on the screen.
- 4. To turn off the time delay option, tap the Self-timer icon once again.

#### <span id="page-21-6"></span>**7.17 Automatic calibration**

#### <span id="page-21-7"></span>*7.17.1 General*

The FLIR ONE camera has a mechanical shutter inside that periodically activates and allows the thermal camera to do a calibration or image refresh. When the shutter activates, the image will freeze for a brief period. When the camera first turns on, and periodically thereafter, the FLIR ONE app will perform an automatic calibration to provide an optimal image. It is also possible to manually activate the shutter by tapping the Calibration icon in the top bar.

To turn off automatic calibration and switch to manual calibration, go to Settings in the Control Panel.

#### <span id="page-21-8"></span>**7.18 Settings**

The Settings menu allows the user to configure additional features on the FLIR ONE camera, as described below. These configurations are stored under FLIR ONE in the settings of the phone.

To open the Settings, tap the Control Panel icon and then tap Settings.

#### <span id="page-21-9"></span>*7.18.1 Location*

If a mobile phone signal is available, the geographic location will be saved and added to captured images. This makes it possible to see images on a map.

#### <span id="page-22-0"></span>*7.18.2 Photos*

Turn this on to save a copy of your images and videos in the photo gallery of the phone. Images will always be stored in the FLIR ONE camera regardless of this setting. Items already captured will not be copied.

#### <span id="page-22-1"></span>*7.18.3 Automatic Calibration*

Use this setting to turn off (or turn on) automatic calibration and switch to manual calibration instead.

#### <span id="page-22-2"></span>*7.18.4 Temperature Unit*

Use this setting to change the unit of the temperature scale between Celsius and the Fahrenheit.

### <span id="page-22-3"></span>*7.18.5 Emissivity*

When the Spot Meter is enabled, the temperature displayed is affected by many factors, including a property of the target material known as emissivity. This property is a relative rating of how well a material emits or radiates thermal energy. Some materials are more emissive than others: glossy or reflective materials such as metals tend to be poor emitters. For most materials, the default "matte" setting is a fair approximation.

#### <span id="page-22-4"></span>**7.19 Help**

More information about the FLIR ONE camera is available through the Help section and the Tips and Tricks content in the FLIR ONE app.

#### <span id="page-22-5"></span>**7.20 About**

The About menu option provides information about the FLIR ONE camera, the FLIR ONE app, our company FLIR Systems, Inc., and additional legal, licensing, and regulatory information.

## **[8](#page-23-0) [Cleaning](#page-23-0) the camera**

#### <span id="page-23-1"></span><span id="page-23-0"></span>**8.1 Camera housing, cables, and other items**

#### <span id="page-23-2"></span>*8.1.1 Liquids*

Use one of these liquids:

- Warm water
- A weak detergent solution

#### <span id="page-23-3"></span>*8.1.2 Equipment*

A soft cloth

### <span id="page-23-4"></span>*8.1.3 Procedure*

Follow this procedure:

- 1. Soak the cloth in the liquid.
- 2. Twist the cloth to remove excess liquid.
- 3. Clean the part with the cloth.

#### ⁄) **CAUTION**

Do not apply solvents or similar liquids to the camera, the cables, or other items. This can cause damage.

#### <span id="page-23-5"></span>**8.2 Infrared lens**

#### <span id="page-23-6"></span>*8.2.1 Liquids*

Use one of these liquids:

- A commercial lens cleaning liquid with more than 30% isopropyl alcohol.
- 96% ethyl alcohol  $(C_2H_5OH)$ .

#### <span id="page-23-7"></span>*8.2.2 Equipment*

Cotton wool

#### **CAUTION** ∕≬`

If you use a lens cleaning cloth it must be dry. Do not use a lens cleaning cloth with the liquids that are given in section [8.2.1](#page-23-6) above. These liquids can cause material on the lens cleaning cloth to become loose. This material can have an unwanted effect on the surface of the lens.

#### <span id="page-23-8"></span>*8.2.3 Procedure*

Follow this procedure:

- 1. Soak the cotton wool in the liquid.
- 2. Twist the cotton wool to remove excess liquid.
- 3. Clean the lens one time only and discard the cotton wool.

#### ⁄r **WARNING**

Make sure that you read all applicable MSDS (Material Safety Data Sheets) and warning labels on containers before you use a liquid: the liquids can be dangerous.

#### ∕≀ **CAUTION**

- Be careful when you clean the infrared lens. The lens has a delicate anti-reflective coating.
- Do not clean the infrared lens too vigorously. This can damage the anti-reflective coating.

# **[9](#page-24-0) CE [Declaration](#page-24-0) of conformity**

<span id="page-24-0"></span>[See next page]

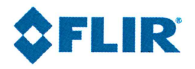

The World's Sixth Sense"

March 22, 2018 Täby, Sweden

#### AQ320287

### CE Declaration of Conformity - EU Declaration of Conformity

Product: FLIR One -series

Name and address of the manufacturer: **FLIR Systems AB** PO Box 7376 SE-187 15 Täby, Sweden

This declaration of conformity is issued under the sole responsibility of the manufacturer. The object of the declaration: FLIR One -series (FLIR part numbers 435-00xx-xx) The object of the declaration described above is in conformity with the relevant Union harmonisation legislation:

#### **Directives:**

Directive: Directive

2011/65/EU 2014/30/EU

**RoHS Electromagnetic Compability** 

#### Standards:

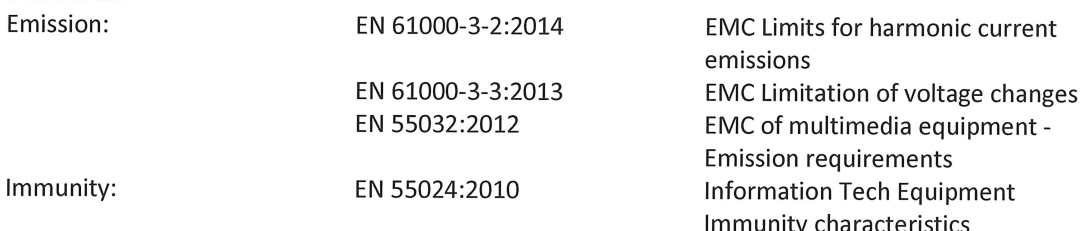

**FLIR Systems AB Quality Assurance** 

te form

Lea Dabiri **Quality Manager** 

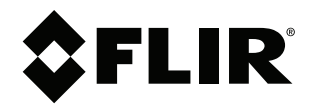

**Website**<br>http://www.flir.com

**Customer support** http://support.flir.com

**Copyright**

© 2018, FLIR Systems, Inc. All rights reserved worldwide.

**Disclaimer** Specifications subject to change without further notice. Models and accessories subject to regional market considerations. License procedures may apply. Products described herein may be subject to US Export Regulations. Please refer to exportquestions@flir.com with any questions.

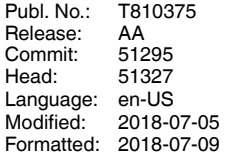